# 臺中市健康促進學校網站

# 活動行事曆及成果填報操作說明

- 一、一般學校登入
	- 1. 健康促進學校網址: http://hps.tc.edu.tw 點選「健促學校登入」

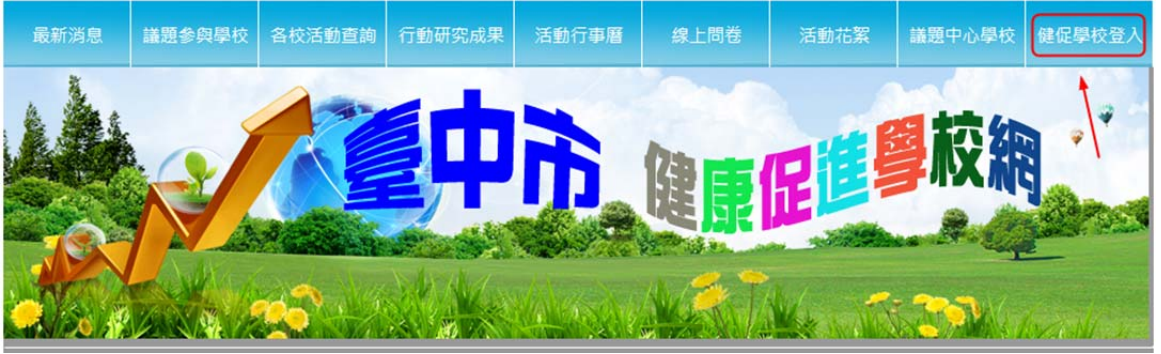

2. 選擇自己的學校,密碼預設為: tchps

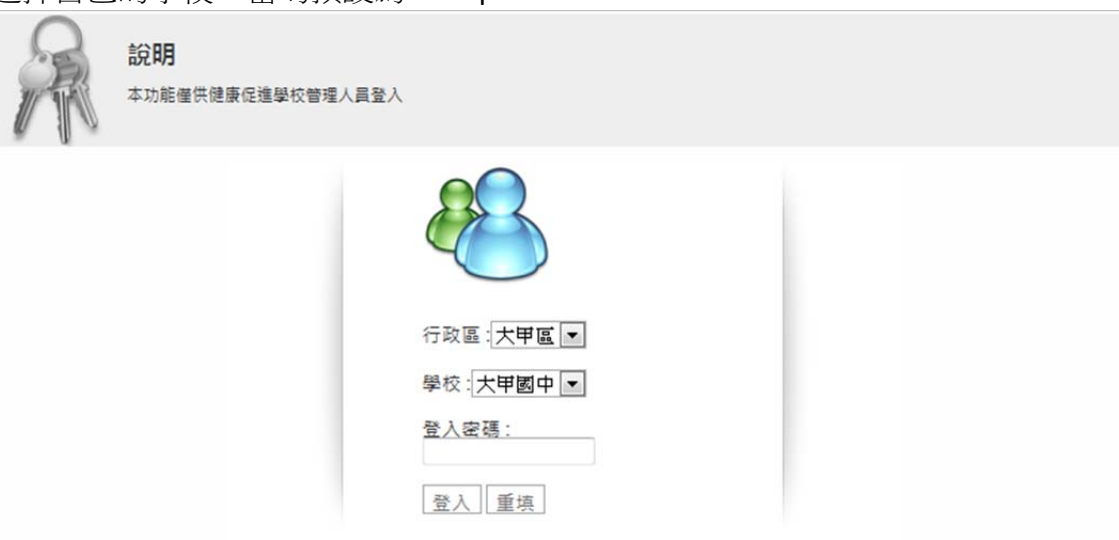

3. 第一次登入,強制變更密碼(密碼 6~10個字元)

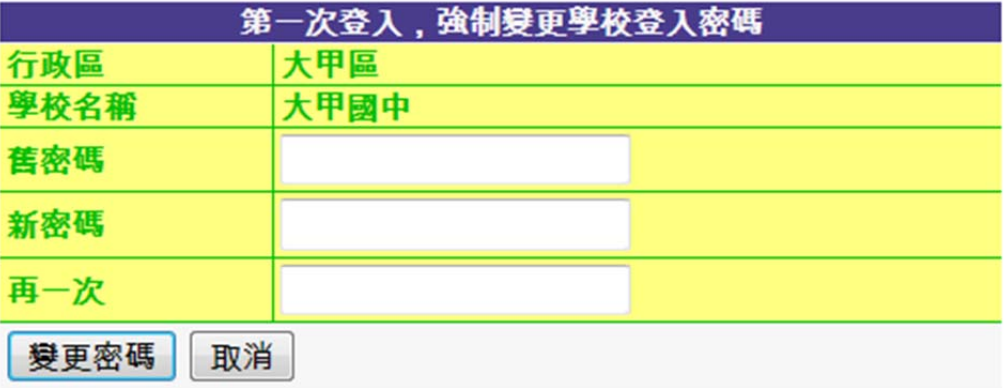

#### 二、學校資料維護

1. 點選「學校資料維護」

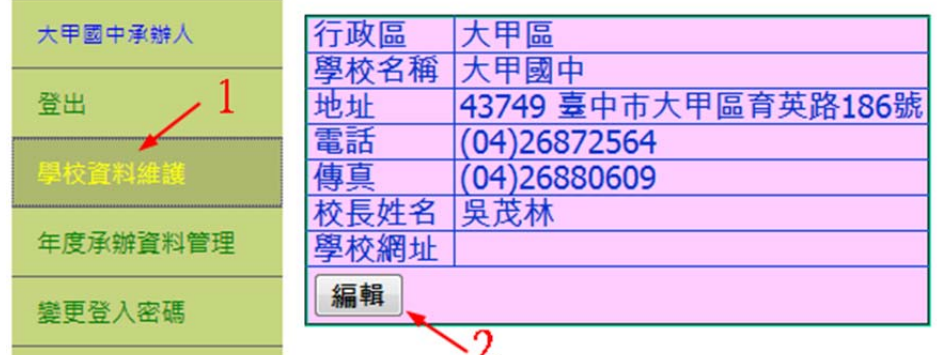

2. 填入正確資料後,點選「更新」。

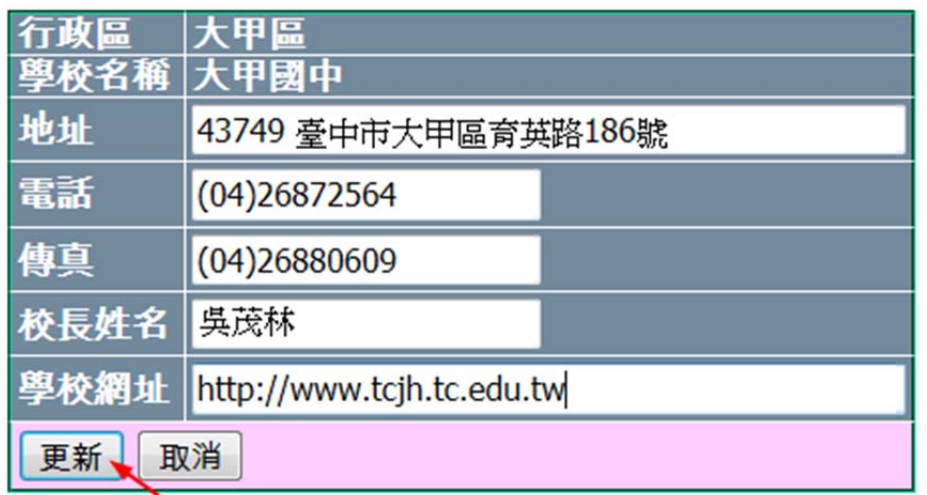

- 三、年度承辦資料管理
	- 1. 點選「年度承辦資料管理」

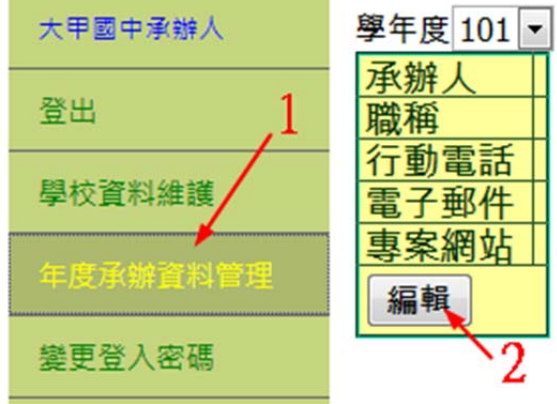

2. 填入正確資料後,點選儲存。

### 學年度 101 -

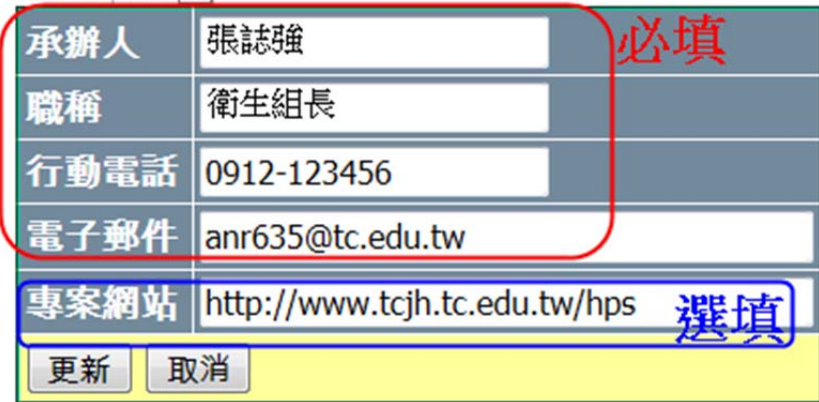

#### 四、上傳年度計畫、海報及總成果

1. 點選「年度計畫及總成果」,依序上傳各項電子檔

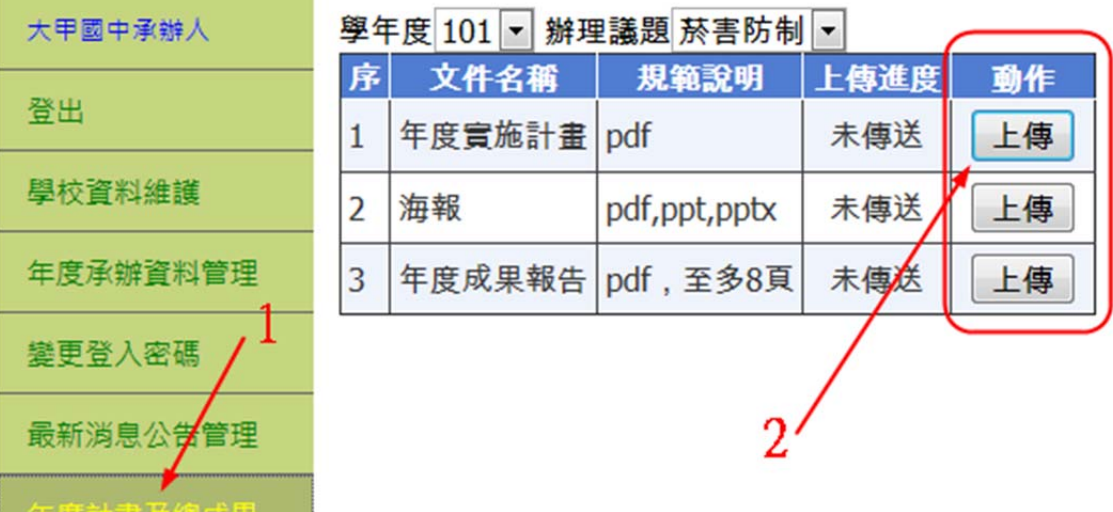

2. 點選「瀏覽」,選好檔案後再按「傳送」

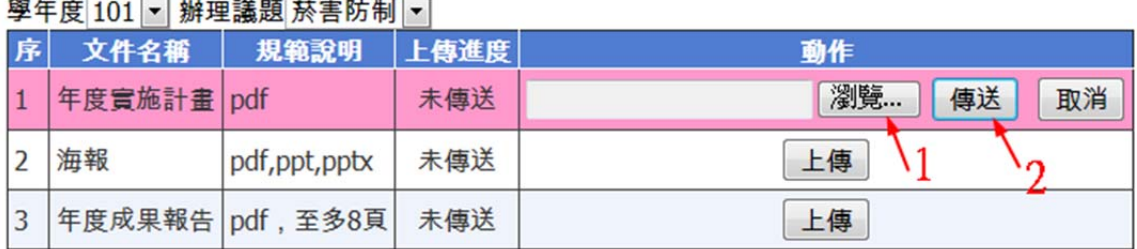

3. 上傳成功,可下載、重傳或刪除

#### 學年度 101 ▼ 辦理議題 菸害防制 ▼

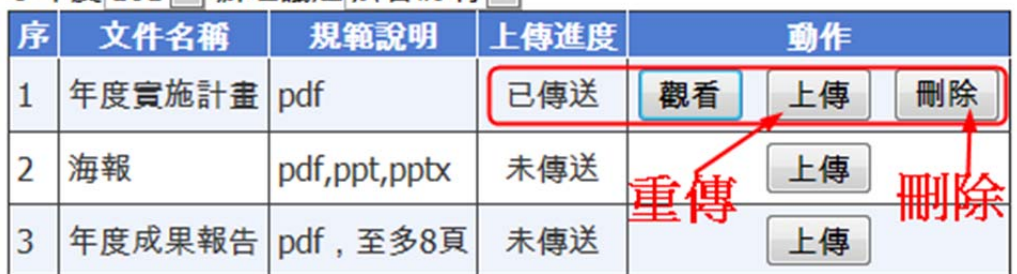

4. 此部分每項均需上傳,各項配分為10分,共30分。

#### 五、學校行事曆

1. 點選「健促學校活動行事曆」,按下「新增活動」

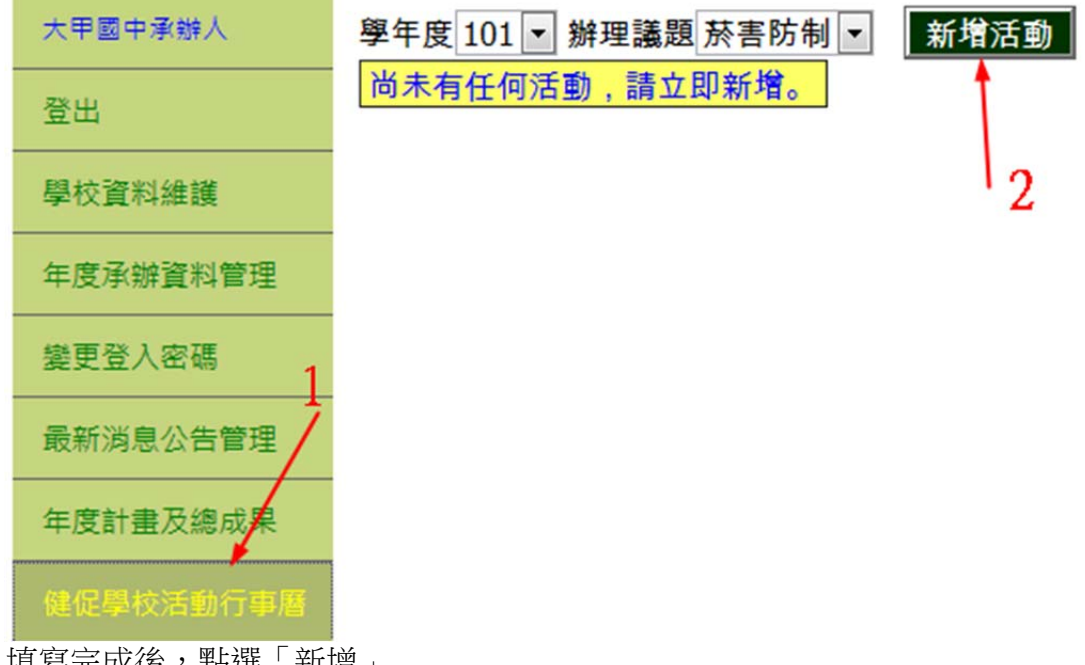

2. 填寫完成後,點選「新增」

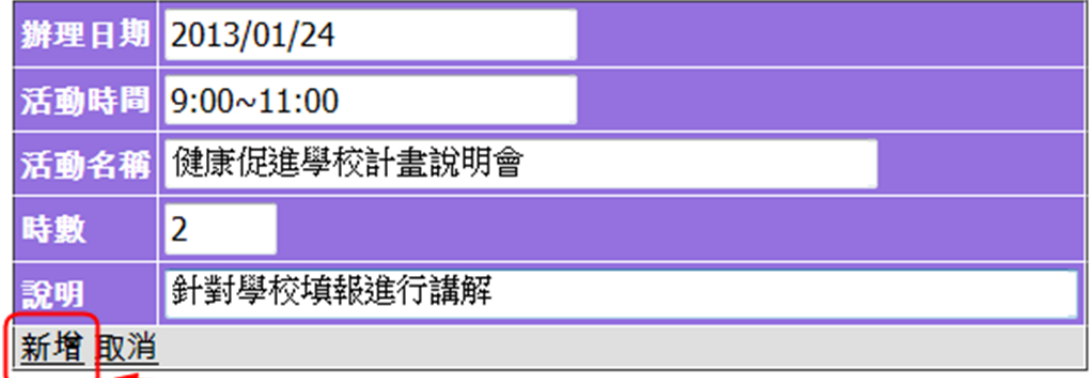

3. 如有需要修改或刪除,請點選按鈕操作

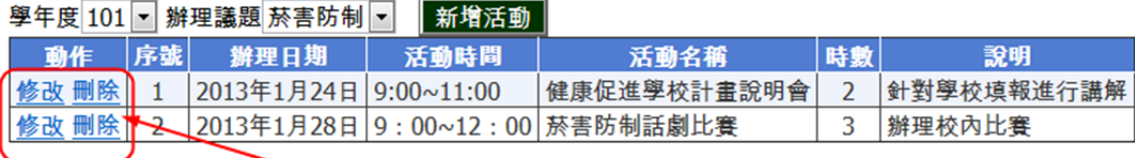

六、上傳活動成果

 $3.$ 

1. 實施計畫與教材資料上傳

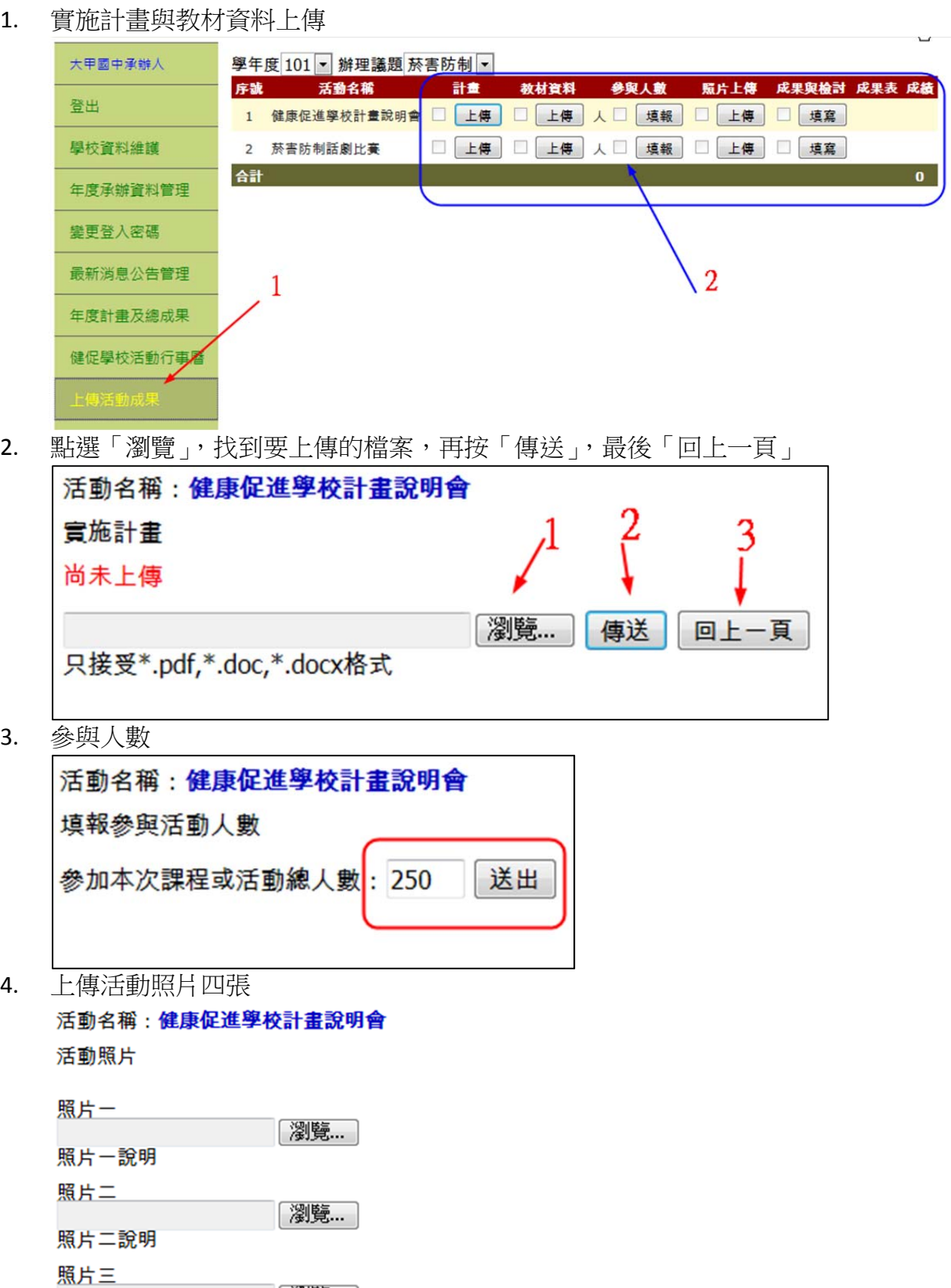

照片三說明 照片四

照片四說明

 $\begin{tabular}{|l|l|} \hline @ \hspace{-0.15cm} \textbf{+} \end{tabular} \begin{tabular}{|l|l|} \hline @ \hspace{-0.15cm} \textbf{+} \end{tabular} \begin{tabular}{|l|l|} \hline @ \hspace{-0.15cm} \textbf{+} \end{tabular} \begin{tabular}{|l|l|} \hline @ \hspace{-0.15cm} \textbf{+} \end{tabular} \begin{tabular}{|l|l|} \hline @ \hspace{-0.15cm} \textbf{+} \end{tabular} \begin{tabular}{|l|l|} \hline @ \hspace{-0.15cm} \textbf$ 

[瀏覽…]

**|瀏覽... |** 

5. 成果與檢討

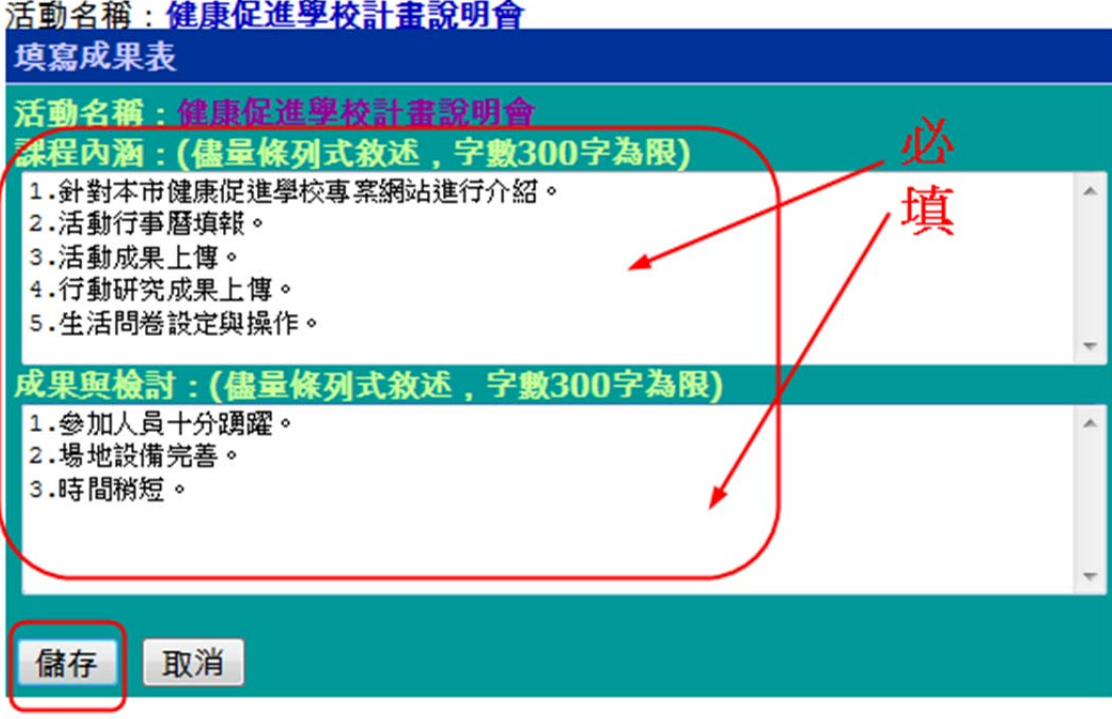

6. 列印各場活動成果表

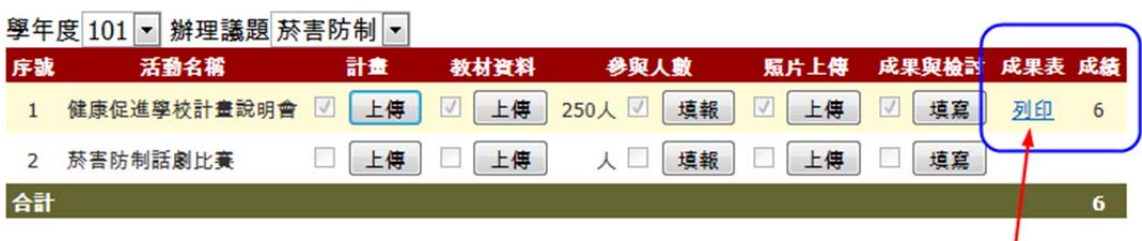

7. 活動成果計分標準: 實施計畫:2 分(不一定要有) 教材資料:2分(不一定要有,請注意著作權及個資法) 照片上傳:1分(一定要) 成果與檢討:1分(一定要)

#### 七、上傳行動研究成果

1. 點選「上傳行動研究成果」,再按「上傳行動研究成果報告」

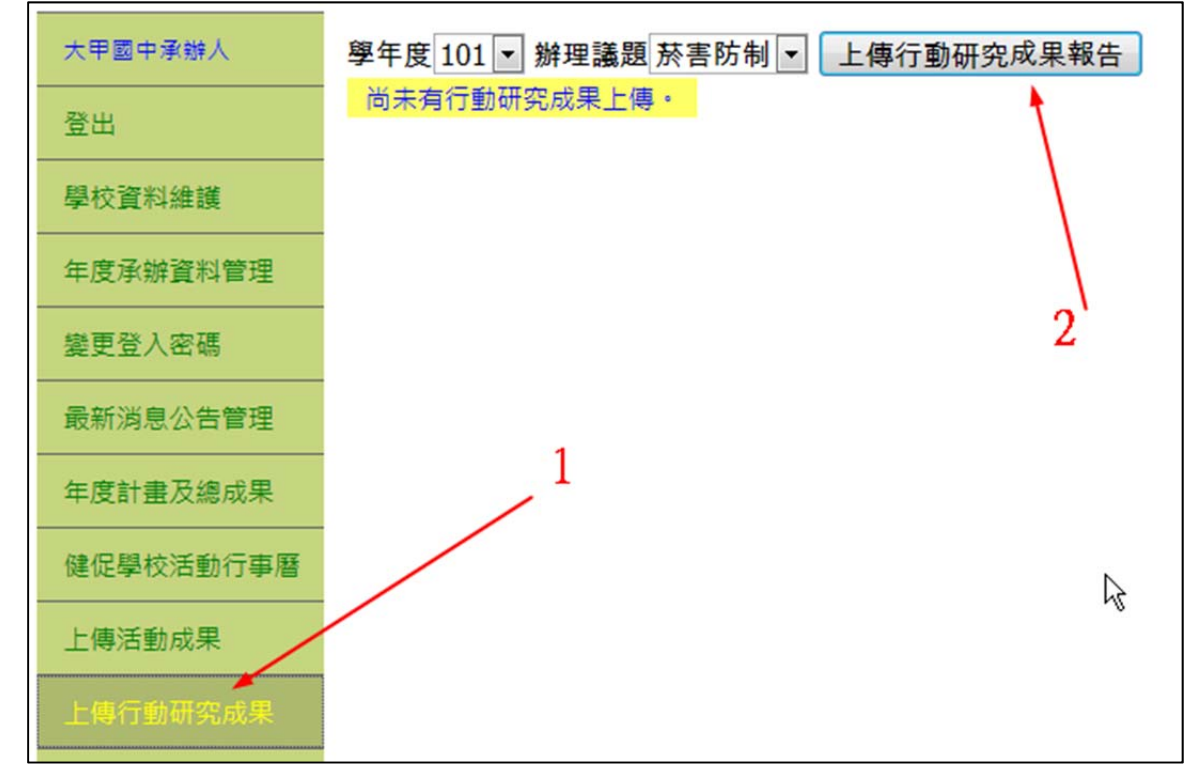

2. 填妥並選擇成果電子檔後,點選「傳送」

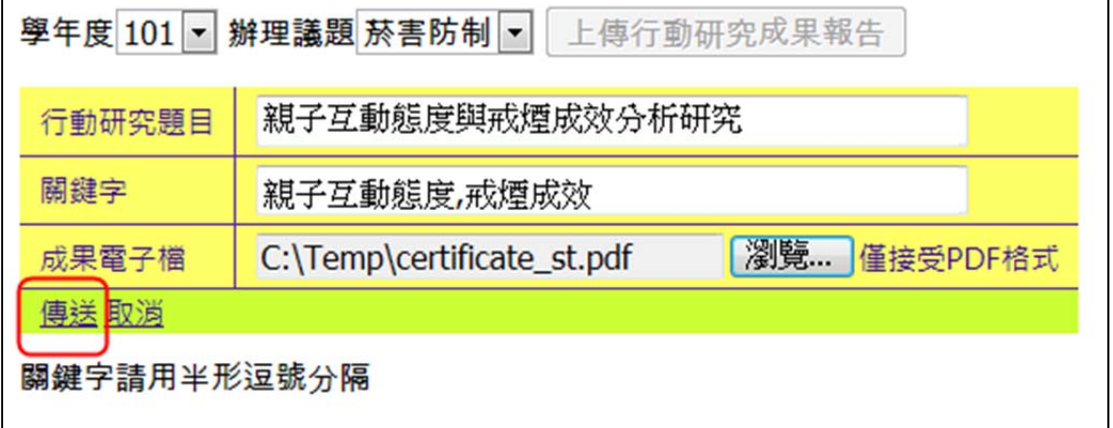

3. 系統會寄出 email 通知議題中心學校承辦人進行審核。

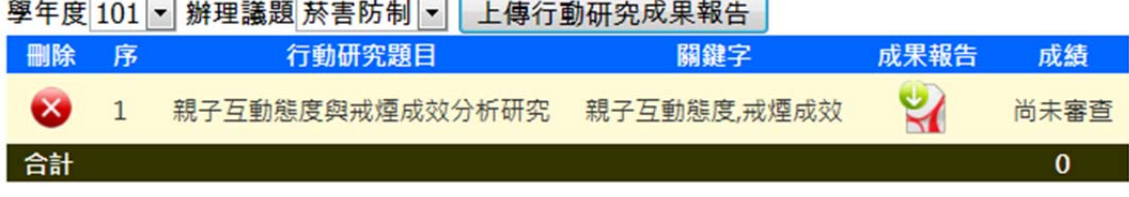

4. 審核完畢會寄出 email 通知您,登入後可看到分數。

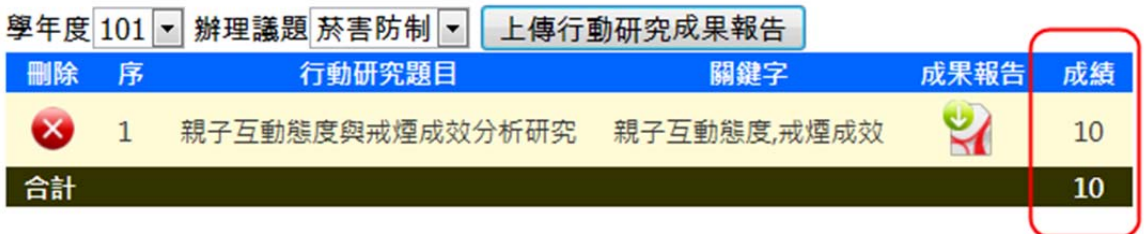

八、生活問卷設定與管理

1. 點選「生活問卷管理」,「新增一份問卷」

 $\overline{\phantom{0}}$ 

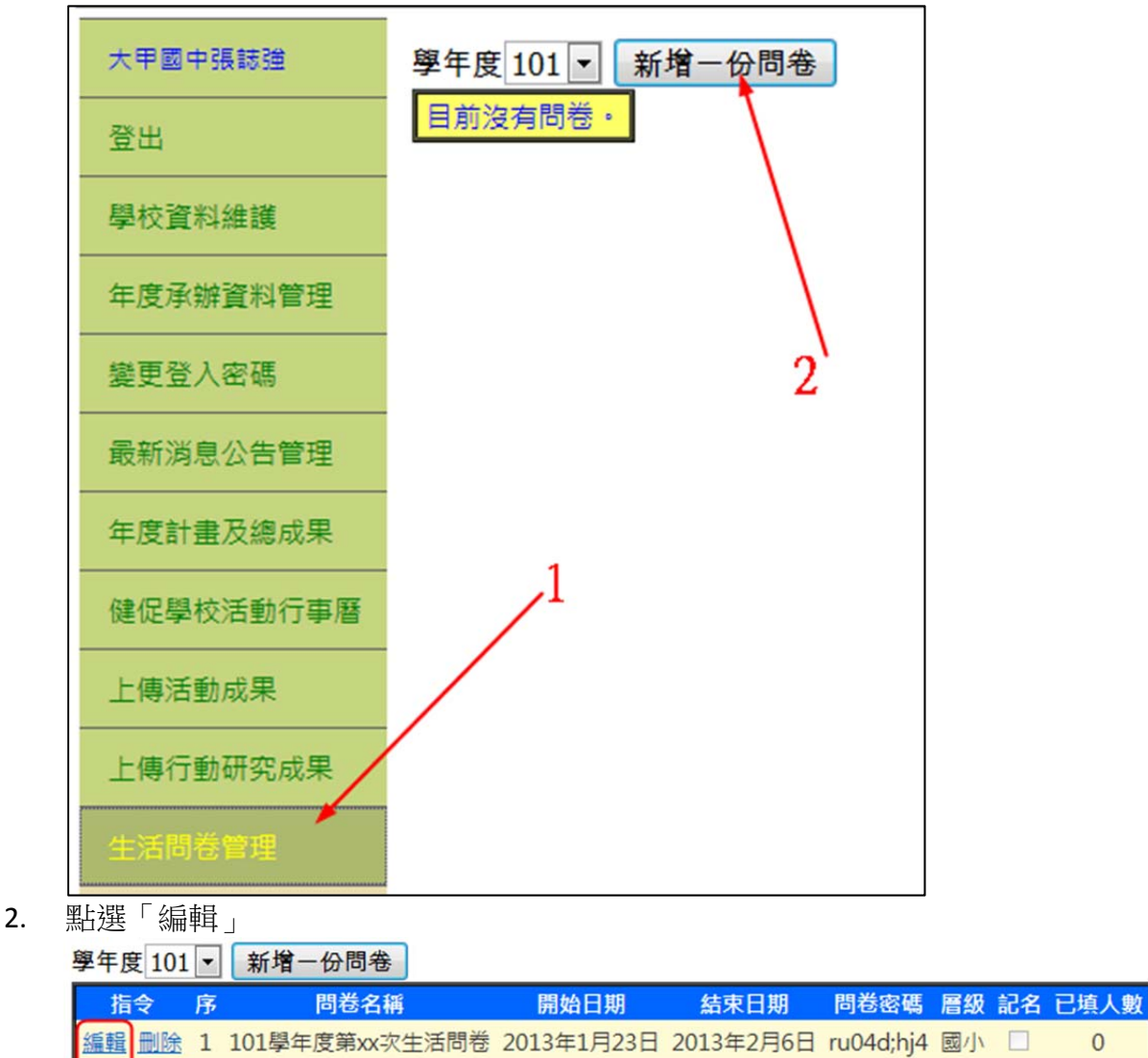

3. 密碼一定要設定(4~10個字元),層級請務必選擇正確。最後按下「更新」 學年度 101 | 新增一份問卷

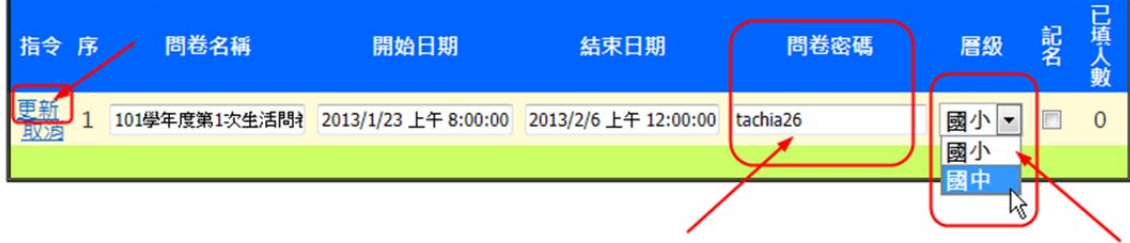

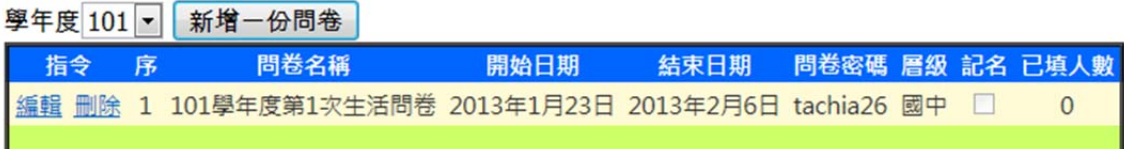

九、學生線上填寫問卷

1. 點選「線上問卷」,再選擇自己學校的問卷

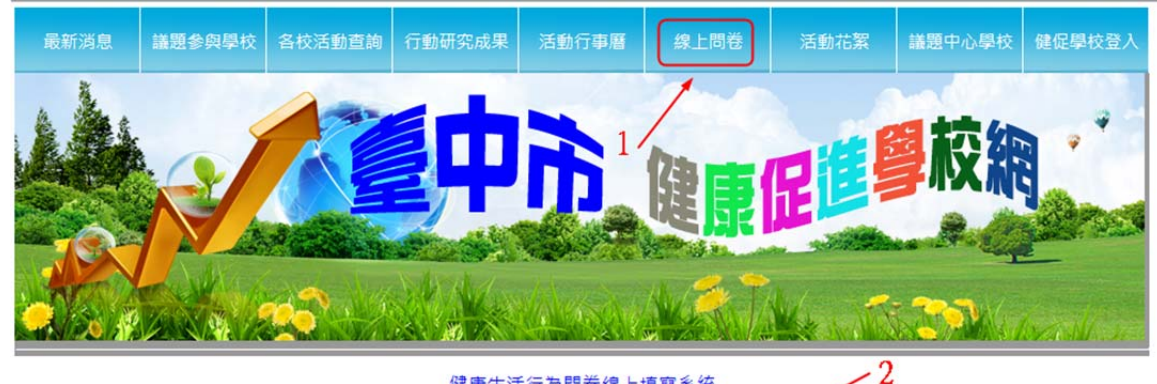

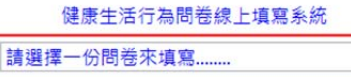

 $\overline{\cdot}$ 

2. 輸入老師設定的密碼

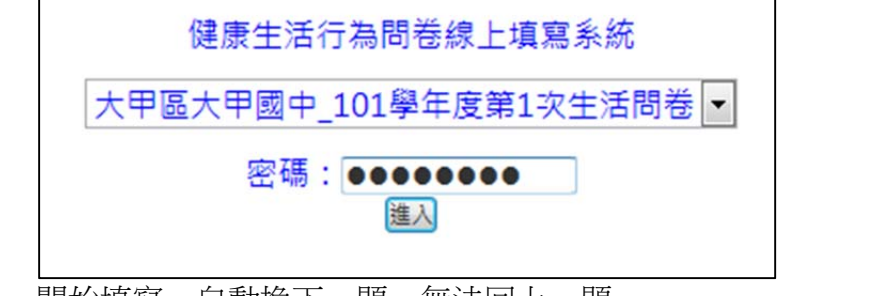

3. 開始填寫,自動換下一題,無法回上一題

大甲區大甲國中\_101學年度第1次生活問卷

| 題號:1              |
|-------------------|
| ◎ 這一週每天有睡足8小時     |
| ◎ 這一週每天有時候沒有睡足8小時 |
| ◎ 這一週每天沒有睡足8小時    |

4. 學生填寫情形自動統計,學校承辦人可登入後觀看統計結果

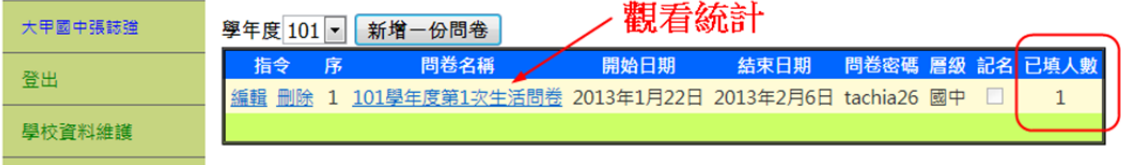

大甲區大甲國中\_101學年度第1次生活問卷(填寫問卷人數:1)

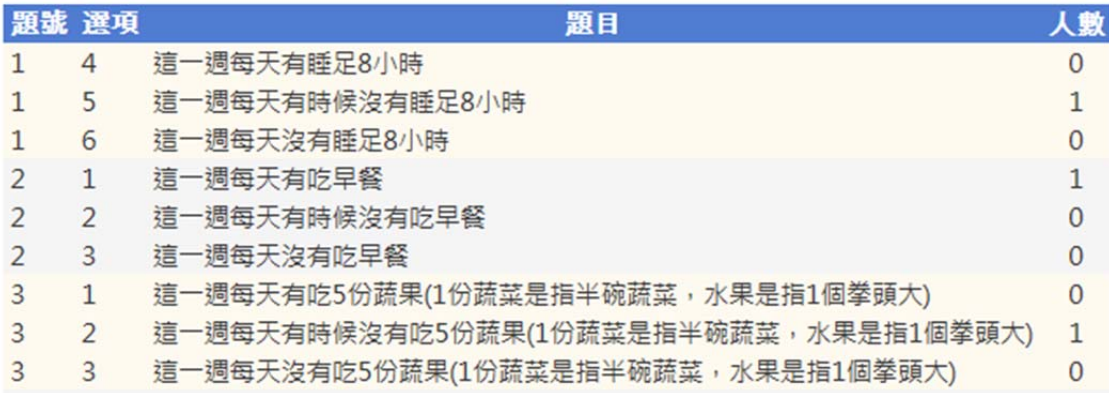

## 十、各校活動查詢

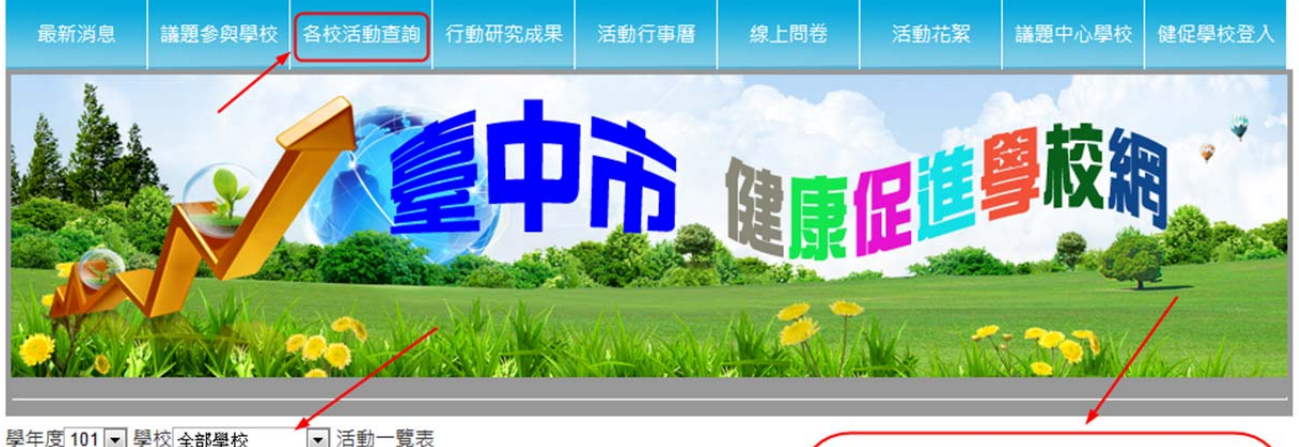

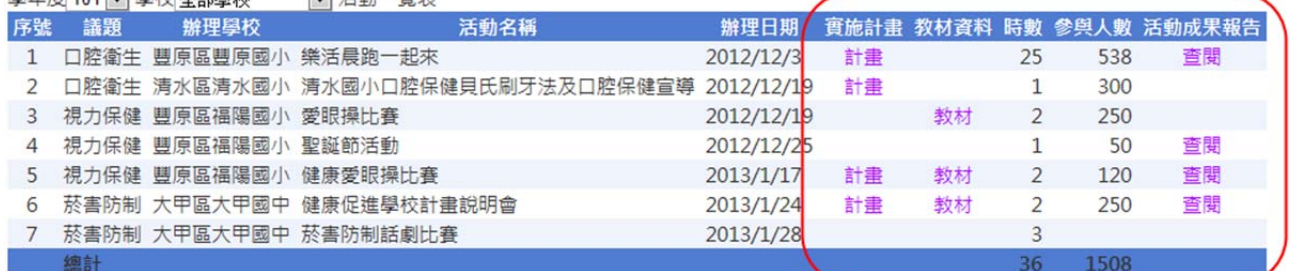

### 十一、 行動研究成果查詢

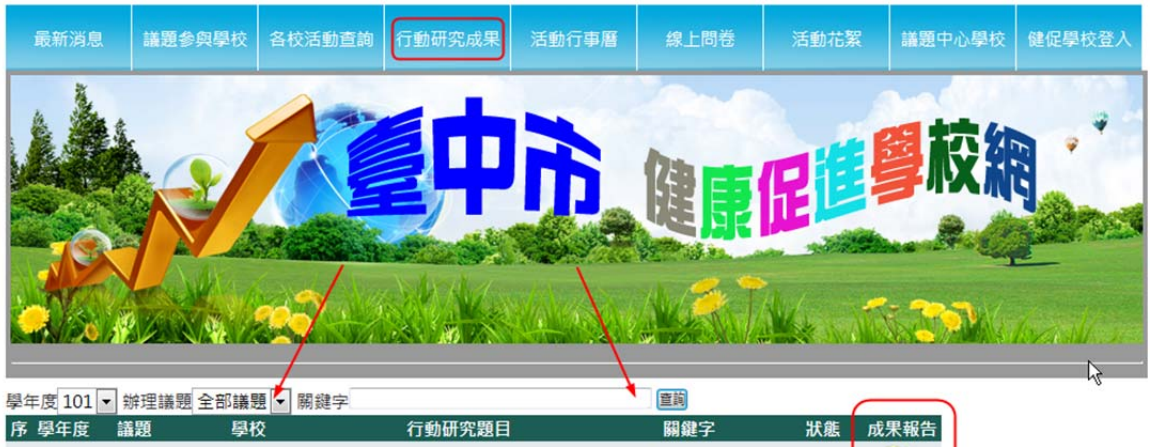

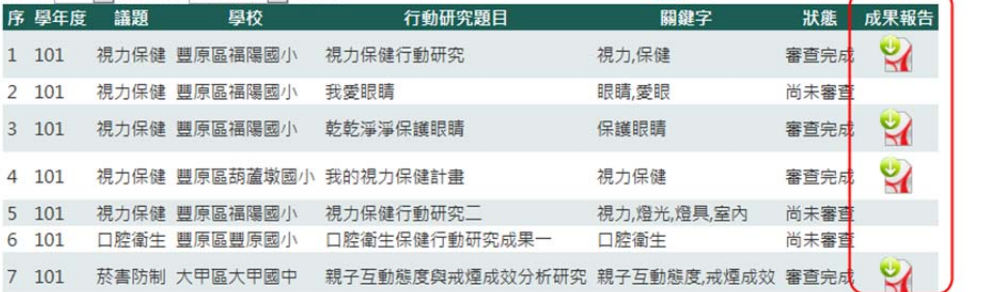

臺中市健康促進學校活動行事曆 土工具 2013年1月  $\equiv$ **E** 四 五 六  $\overline{5}$  $\underline{\mathbf{1}}$ 30  $31$  $\overline{3}$  $\overline{4}$  $\overline{2}$  $\overline{Z}$  $8$  $9$  $11$ 10  $12$ 6  $14$  $13$  $15$  $17$ **18**  $19$ **16** 1福陽國小~健<br>康愛眼操比賽  $25$  $20$  $21$  $22$ 23  $26$ 24 1大甲國中~健<br>康促進學校計畫 說明會  $\overline{28}$  $\overline{2}$  $27$ 29  $30$  $31$  $\overline{\perp}$ 1大甲國中~菸<br><u>害防制話劇比賽</u>  $\overline{9}$ 3  $\overline{4}$  $\overline{5}$  $\overline{1}$ 8 6

十三、 議題中心學校負責人之特殊功能

1. 登入

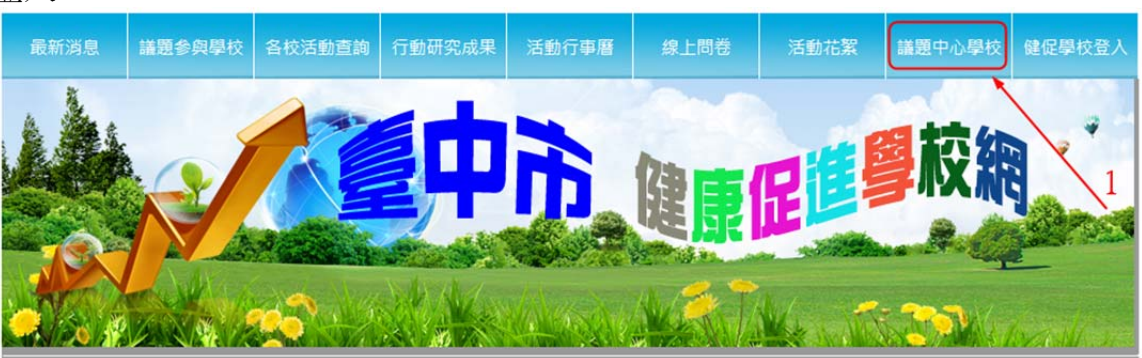

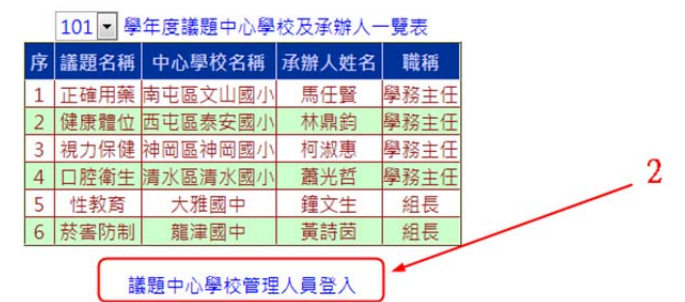

2. 寄 email 給辦理此項議題之學校承辦人員。

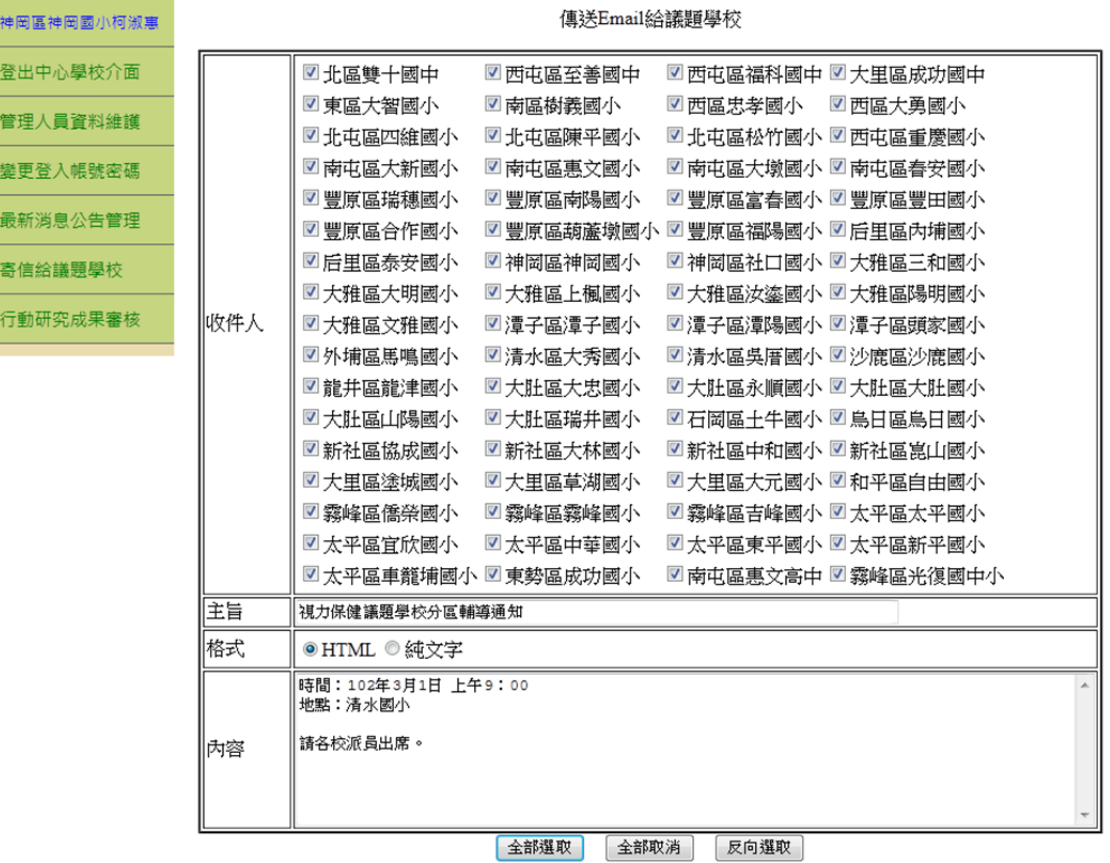

3. 審核行動研究成果

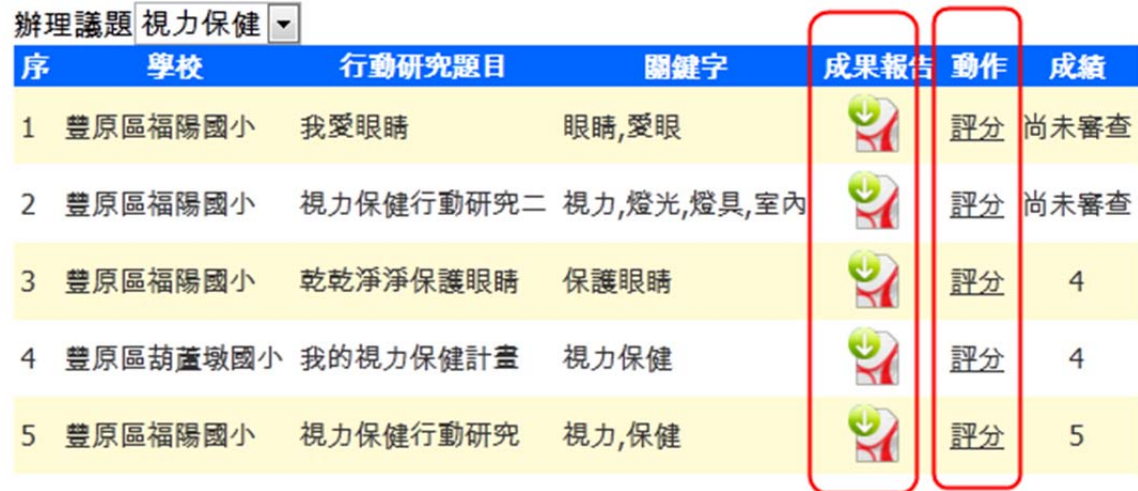

評定分數(每件最高 10 分)

辦理議題 視力保健 •

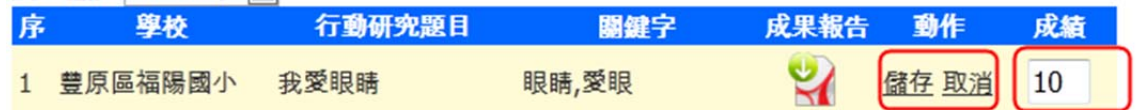

十四、 密碼請務必交接下去,如果查不到,請 email 到 sct@tc.edu.tw,協助重設。